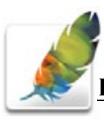

Photoshop is the premier digital photo editor application used for photo retouching, creating web images, film/video compositing, and other pixel/vector-based imagery.

# **Workshop Objective**

Learn to work with text, colors, drawing tools, layer effects and color adjustments.

# **Getting Started**

Quit all open applications Single click Adobe Photoshop from the Dock

## **Adding Text**

You can work with text photoshop in much the same way you would in a traditional page layout application.

Select the Type tool.

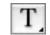

Single Click in your image and type text.

If you need work with wrapped text create a text box. With the Type tool selected click hold and drag to create a text box region. You can now type or use copy and paste to add text.

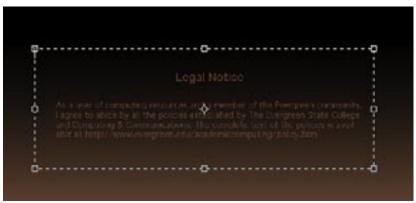

create a text box to add a text wrap

#### To modify font style, color...

Highlight the text and modify color, size and font options in the Options toolbar under the menu bar

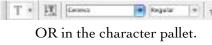

Use the check box in the Options toolbar to confirm.

Regular + 11 10 pt

Using the text tool creates a separate layer.

Use the move tool, with the text layer selected, to move the text.

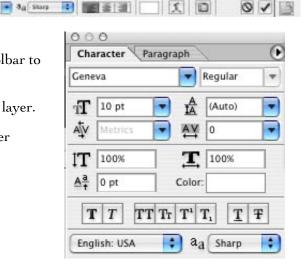

# **Choosing Colors**

The color picker is used with many tools. It is accessed via the Foreground and Background color selector located near the bottom of the Toolbox. The Foreground color will be the color used when you're working with drawing tools or Text.

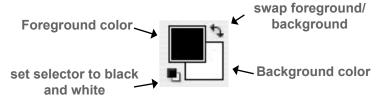

#### Define absolute black and white

click the lower-left icon in the Foreground and Background selector

#### Swap Foreground and Background color

click the double-sided arrows in the Foreground and Background Color picker

#### Change the foreground color

single click the foreground color and the Color Picker window will appear

#### Pick a Color

Adjust the hue slider and select a color value. Note the Before and After color values. Click OK when you're satisfied.

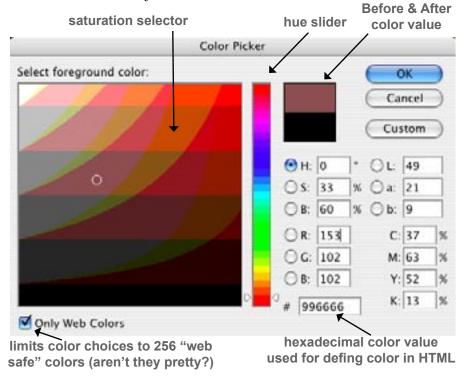

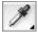

Note: an another way to using define a color value is to use the Eyedropper tool to sample a color from your image.

# **Working with Drawing Tools**

When your working with any tool pay attention to the options available to control each tool in the Options Bar

The Brush and Pencil tool
are your basic drawing tools and are located together by holding down the button and selecting.

# The Eraser tool (cmd-E)

allows you to erase areas of your image.

# The Gradient Tools

allows you to fill regions with customized gradients

# The Paint Bucket tool

is located underneath the Gradient tool and allows you to easily add swatches of color across large areas

# The Rectangle Tool (and friends)

allow you to draw and fill various vector based shapes

The Line tool creates line of various sizes and colors of your choosing

## Layer Styles

Each layer can have its own effect or style applied to it. These styles are visible in the layers palette and can be controlled just as if they were a typical layer. The most popular Layer Style is probably the Drop Shadow effect.

#### Apply a Layer Style

Choose the layer you'd like to have a style and go Layer > Layer Style and choose from the variety of styles available.

-OR-

Double click on the layer (to the right where there is no text) to open up the Layer Styles window.

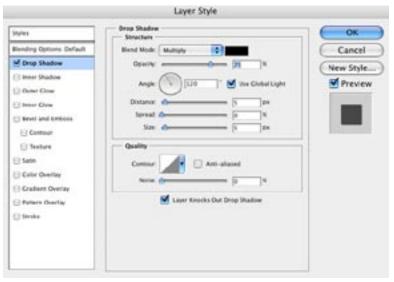

#### Modify the properties of a style

- Open the Layer Styles window through one of the above techniques
- Highlight the text of the style to view its properties
- Make your changes and hit OK

#### Working with Styles in the Layers Palette

Once a style has been applied to a layer you can:

- 1. Control the visibility of the style by toggling the eyeball next the style in the Layers Palette
- 2. Copy a style to another layer by dragging and dropping to the layer you want to inherit the style
- 3. Delete a style by dragging it to the trash

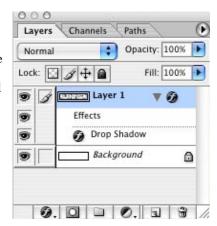

THE REST OF THE REST

ONE

DOM

3CE

Auto Levels

Auto Color

Curves...

Apply Image

Canvas Size... Pixel Aspect Ratio

Rotate Carryas

Tries.

True

Revest All

Auto Contrast

Color Balance.

Hue/Saturation.

Desaturate

March Color

Replace Color...

Selective Color. Channel Mixer...

Gradient Map.

Photo Filter. Shadow/Highlight

Equalize

Postering.

tirightness/Contrast.

# **Adjusting Colors**

This is where Photoshop can really get fun. From correcting the yellow tint of a horrible snapshot to creating psychadelic, over-saturated vistas, color adjustments are a powerful tool in realizing your image.

Almost all of the color adjustments tools are located in the Image > Adjustments Menu.

Attention: Color adjustments will be applied to the active layer only. If there is a selection area it will only be applied withing the selectiona

## Color Correction **Auto Levels**

This is a quick and easy way to fix color problems in sanpshots. Try it out, it may or may not improve your image. If it doesn't, you'll need to consider another tool.

#### Levels

Select Image > Adjustments > Levels and drag and move the bottom slider in on both sides until they come right under an increase in the graph.

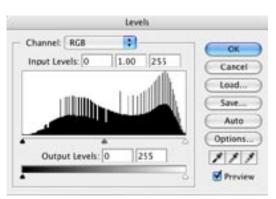

#### **Variations**

Select Image > Adjustments > Variations and choose the image adjustment that suits you. You can adjust the Shadows, Midtones, Highlights, and Saturation of the image. The default is the midtones. (see image below)

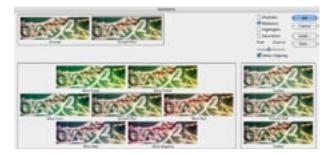

#### Desaturate

To convert a color image to greyscale select the layer to adjust and then go Image > Adjustments > Desaturate

#### Hue/Saturation

Choose a layer or a selection area of a layer an go Image > Adjustments > Hue/ Saturation. Grab a slider and have fun.

Note: Make sure the Preview box is checked so you can view your changes before you apply them.

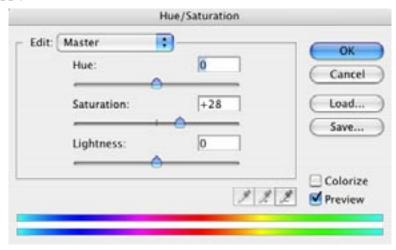

### Colorize (Tint)

To create a tint an image or create a sepia tone effect check the Colorize box in the Hue/Saturation window.

Drag the Hue slider to adjust the tint color.

Drag the Saturation slider to adjust the amount of tint.

#### Adjustment Layers

Many of the these color adjustments are also available as Adjustment Layers. An Adjustment Layer is a type of layer that applies its affect to all layers beneath it.

To add an addjustment layer select its icon from the bottom of the Layers pallet and choose the type of Adjustment you'd like to apply.

### **Filters**

Filters enable you to work with individual components of your graphic images and graphically alter them with a myriad of effects. They are accessible via the Filters menu. There are many categories of filters you can use to your advantage, plus there are many filters you can purchase as plugins.

#### The Filter Window

Accessing one filter will allow to easily move and preview through other filters.

#### Sketch Filters (Filters > Sketch)

The **Stamp** Filter works well with an image that is a high contrast black and white or desaturated image. It provides a 2-d "stamp" of an image, smoothing and removing excess textural detail.

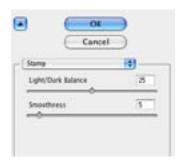

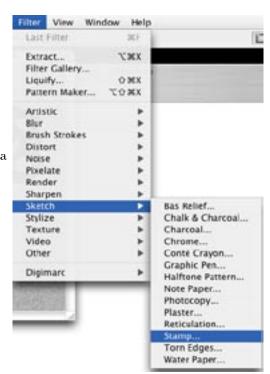

# Capturing from a Digital Camera

Almost all digital cameras mount a drive on your computer when plugged in (usually via the USB port). On a Mac the drive appears on your desktop. You can access this drive by double-clicking on it as you would on the actual hard drive, or you can access the drive through any program, i.e. Photoshop.

#### To capture photos from a digital camera (on a Mac using iPhoto):

- 1. Plug your camera into your computer using the appropriate cord.
- 2. Turn your camera on (you may need to change the camera mode to upload).
- 3. Click the Applications icon on the Dock.

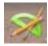

4. Double-click on the iPhoto icon.

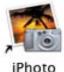

5. Near the bottom of the new iPhoto window, click on **Import**.

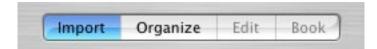

Note: Your camera name should appear on the lower left of the window. Example:

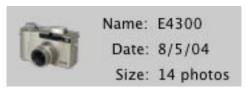

6. Click the **Import** button on the bottom-right.

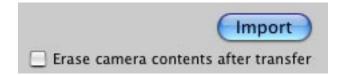

Note: If you want to delete the images from the camera after they have been imported, select the checkbox "Erase camera contents after transfer" before you click on "Import." A window will appear to make sure you want to "Delete the Originals." This is recommended.

7. After a few moments, all the photos on your camera will appear in the Photo Library. At this point you can select and delete (hit "delete" on the keyboard) or rotate (click on the 55 button).

8. Select your first photo in the Library, hold the Shift key down and select the last photo.

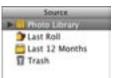

- 9. Select File > Export.
- 10. From the **Format** drop-down menu, select "JPG."
- 11. Click "Export."
- 12. Navigate to your Documents folder and Save. Now your images are ready to open in Photoshop.

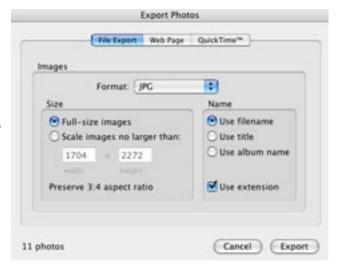

#### To capture photos from a digital camera (on a PC):

- 1. Plug your camera into your computer using the appropriate cord.
- 2. Turn your camera on (you may need to change the camera mode to upload).
- 3. Click on the Photoshop icon in Applications.
- 4. Select File > Open > Look in Drop-down and navigate to the new mounted drive. (or File > Browse).
- 5. Once you have opened all the files and saved the pictures you want in the Documents folder on your Hard Drive, quit Photoshop, select File > Exit.
- 6. Right-click on the bottom-right icon on the Start Task Bar, choose Unplug/ Disconnect/Quit.

Note: If you don't dismount the drive before you unplug or turn off your camera you may run the risk of corrupting your image memory card.

- 7. Turn off your camera.
- 7. Unplug your camera from the computer.